# **Fabrication Library**

**USER GUIDE** 

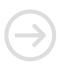

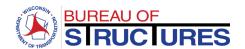

# Contents

| How-to Guides                                                                                               | 2  |
|----------------------------------------------------------------------------------------------------|----|
| How to upload a document?                                                                                   | 3  |
| How to upload a quality assurance (QA) inspection report?                                                   | g  |
| How to edit document properties?                                                                            | 11 |
| Changing document properties from the Fabricator Folder                                                     | 11 |
| Changing the document properties from the All Document view                                                 | 13 |
| How to check in a checked-out document?                                                                     | 16 |
| What are New Experience and Classic SharePoint? How does it affect the tools avail the Fabrication Library? |    |
| How to change views?                                                                                        | 19 |
| How to download a document?                                                                                 | 20 |
| From All Documents View in New Experience Interface                                                         | 20 |
| From Fabricator Folder or All Documents in Classic Interface                                                | 21 |
| How to search, filter and sort?                                                                             | 22 |
| How to update review status for Project Manager/Leader?                                                     | 26 |
| How to add review comments?                                                                                 | 28 |
| Method 1 (Preferred): Bluebeam – SharePoint Link                                                            | 28 |
| Method 2: Adobe Acrobat DC – SharePoint Document                                                            |    |
| Method 3: Adobe Reader – Manual                                                                             | 41 |
| How to update an Excel Fabrication Status Report?                                                           | 44 |
| Editing the Fabrication Status Report from the internet browser                                             | 44 |
| Editing the Fabrication Status Report in Microsoft Excel Desktop Application                                | 47 |

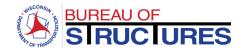

# How-to Guides

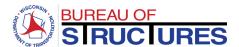

# How to upload a document?

1) Open the corresponding Fabricator Folder (Click on the folder name).

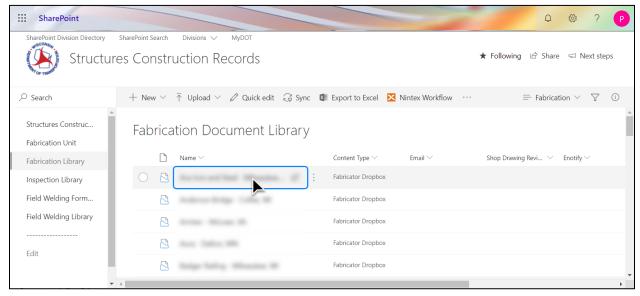

# 2) Click Upload.

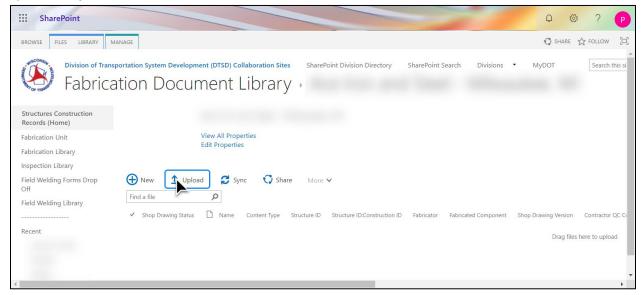

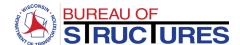

3) Click Choose File (Google Chrome) or Browse (Internet Explorer).

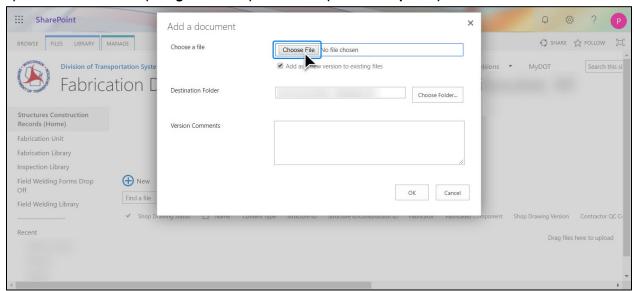

4) Select the file from your computer and click OK.

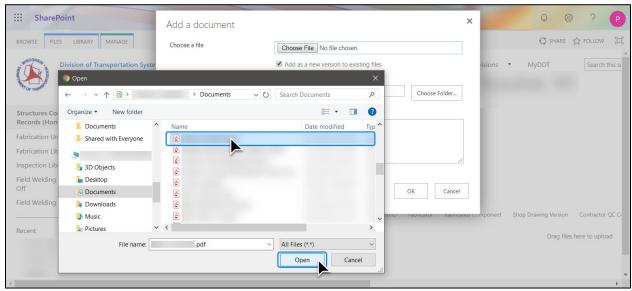

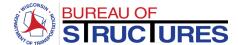

5) Verify the Filename and Fabricator Folder are correct. Click OK.

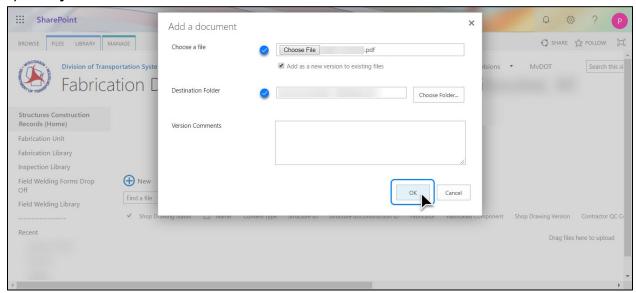

6) Wait for the Add a Document window to open. This may take a while for large files.

#### **SELECT A CONTENT TYPE**

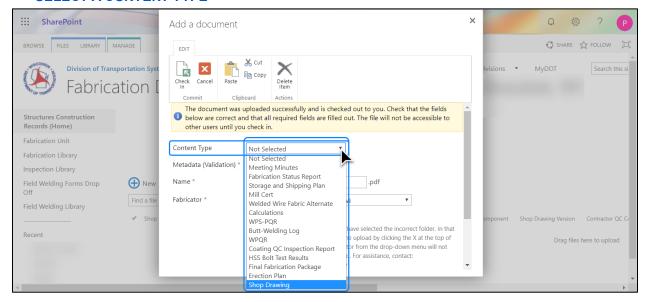

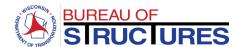

7) Once the Content Type is selected, additional data fields will show.
Fields with an asterisk \* are required. All required fields must be filled out.

The screenshots below show the required data fields for a Shop Drawing Content Type.

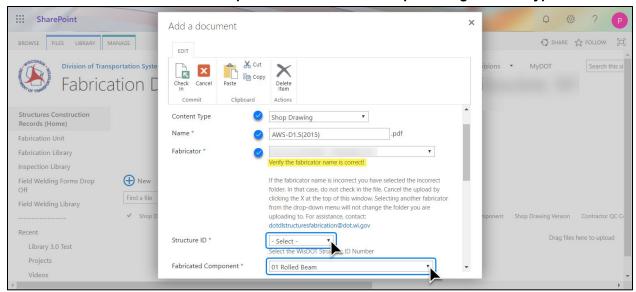

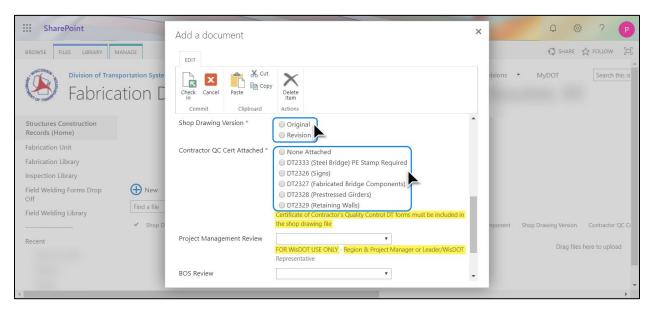

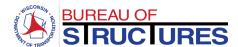

8) After selecting the required information, click Check in.

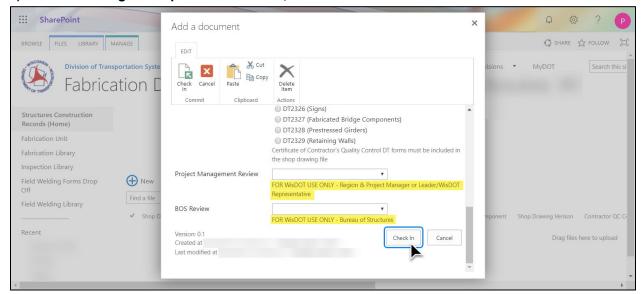

9) The file will be shown in the Fabricator Folder.

A green star next to the file name denotes a recently uploaded file. 🗱

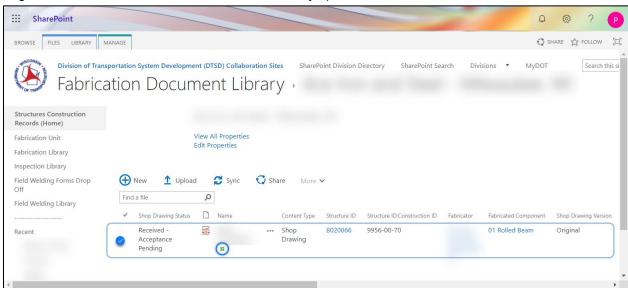

If you see this icon additional steps need to be taken (see next page)

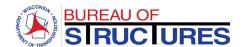

A green downward facing arrow on the document type icon denotes a file that has been uploaded successfully but is checked out to you. This means that no one else can view the file. This occurs when the content type is not selected, and/or the required data fields are not filled out. The file will need to be checked in for it to be available to others in the Fabrication Library. To check in a file, follow the How to check in a checked-out file? guide.

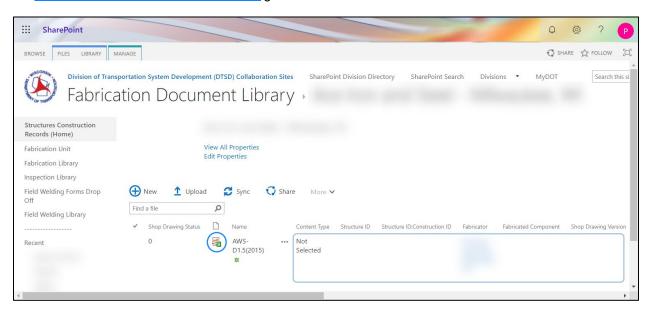

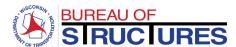

# How to upload a quality assurance (QA) inspection report?

# 1) Open the Inspection Firm Folder (Click on the Inspection Firm name)

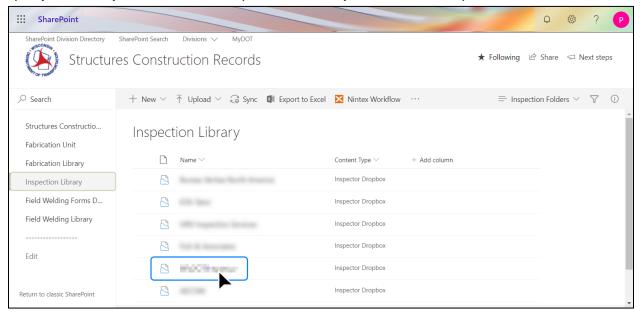

# 2) Click Upload

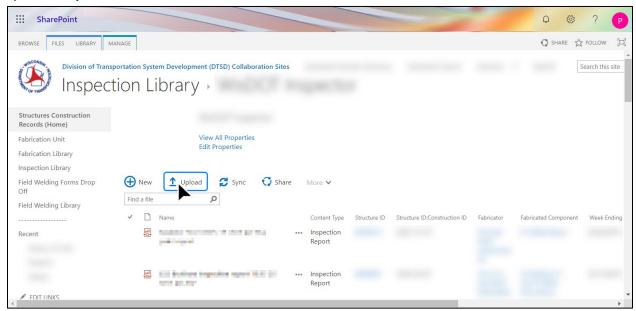

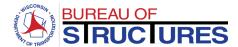

3) Wait for the Add a Document window to open. This may take a while for large files. SELECT A CONTENT TYPE

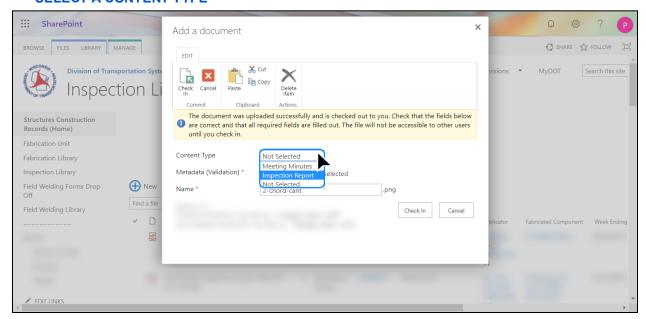

4) Once the Content Type is selected, additional data fields will show. Fields with an asterisk \* are required. All required fields must be filled out. After selecting the required information, click Check in.

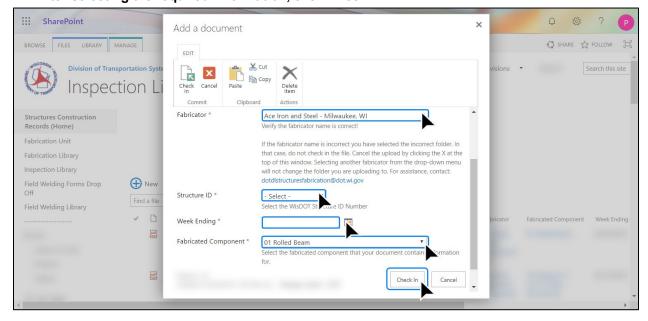

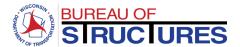

# How to edit document properties?

# **Changing document properties from the Fabricator Folder**

1) Open the corresponding Fabricator Folder (Click on the folder name).

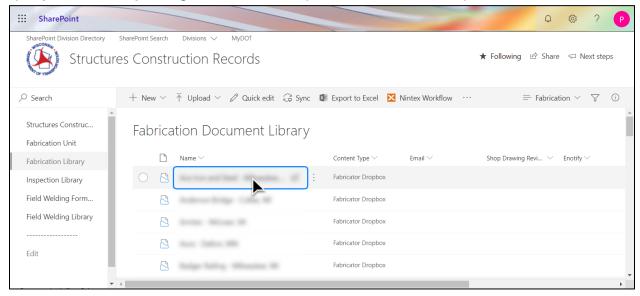

2) Right-click the filename. Select Properties.

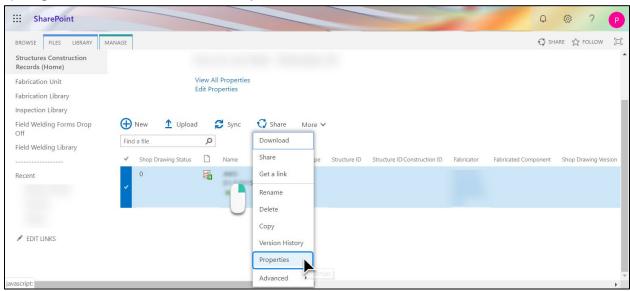

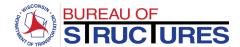

# 3) Select an appropriate Content Type.

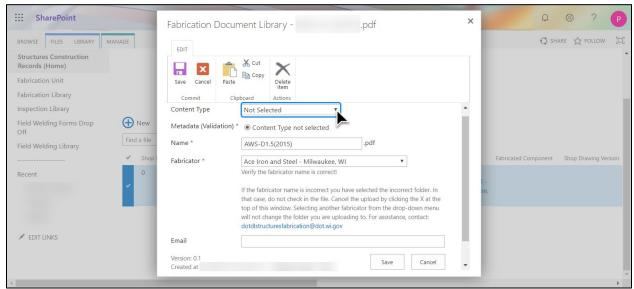

# 4) Edit the file properties (data fields). Click Save.

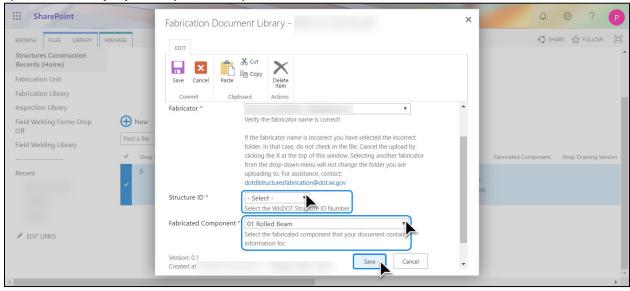

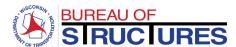

# Changing the document properties from the All Document view.

1) Select the document. (Click the icon on the row corresponding to the document.)

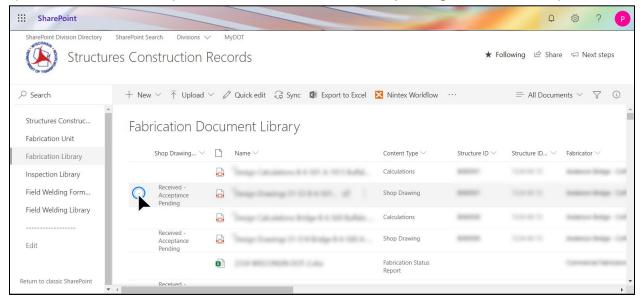

2) Click the Information Panel icon (i)

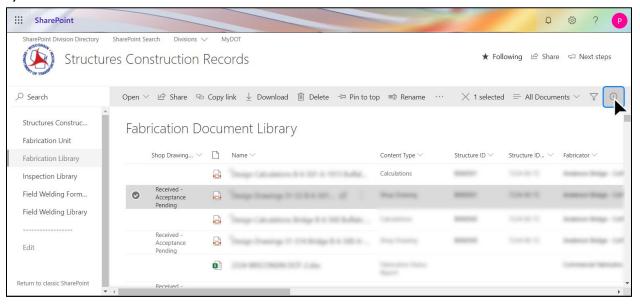

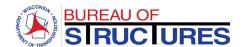

3) The properties may be edited from the information panel, but the scrolling is not optimal.
Click Edit all to open the Properties window.

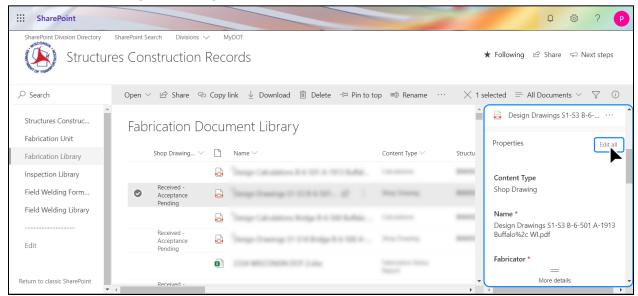

4) Edit the properties

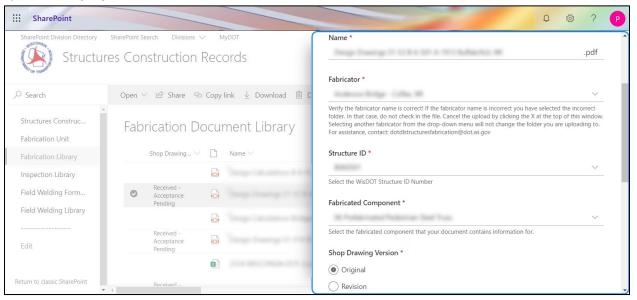

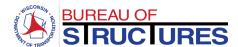

# 5) Click Save when you are done.

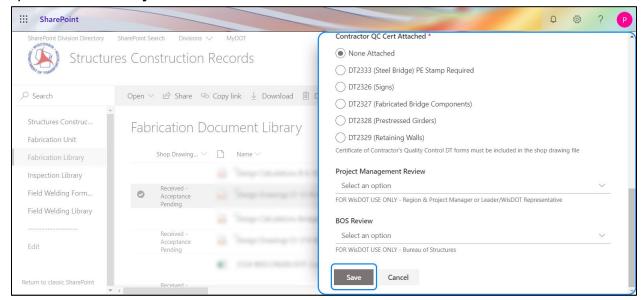

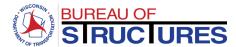

#### How to check in a checked-out document?

1) Verify that all required data fields are filled out.

If the content type has not been selected and required data if missing, follow <u>How to edit</u> <u>document properties?</u> guide to add the missing data. After adding the missing data move on to step 2.

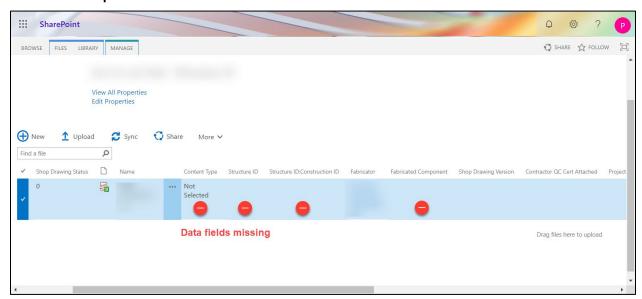

If the content type has been selected, and the required fields filled out continue to step 2.

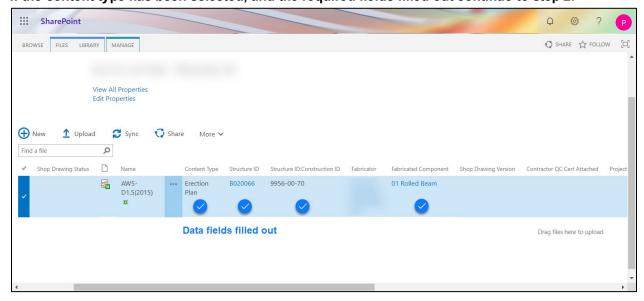

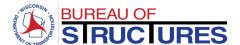

# 2) Right-click the filename. Check in.

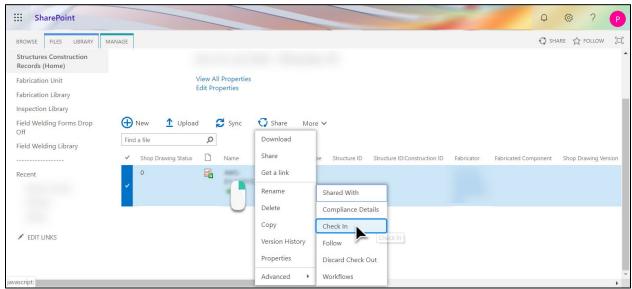

# 3) Click OK

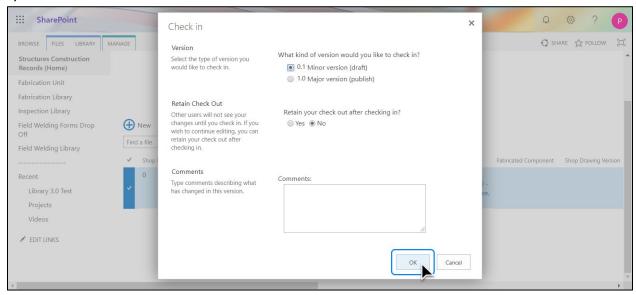

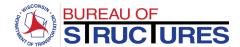

# What are New Experience and Classic SharePoint? How does it affect the tools available in the Fabrication Library?

The *New Experience* and *Classic* SharePoint are two user interfaces. Each provides different options and tools to choose from.

Classic Sharepoint is the default setting for Fabricator Folders. When you open a Fabricator Folder the contents will be shown in the Classic SharePoint interface. This enables the Upload function. It also alters the way the Properties, Check In, Check Out and Download option are accessed.

How to quickly tell if I am viewing the page in Classic SharePoint?

Visual clues: 1 The 3-dots 2 Tabs

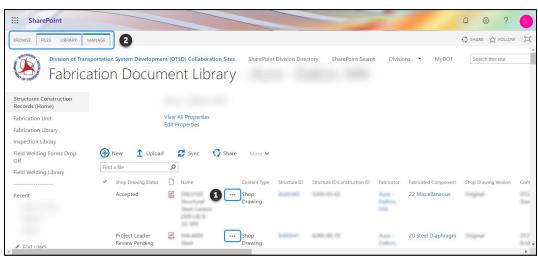

New Experience SharePoint is the default view for All Documents, the Fabricator Folder List and the Projects List. The Upload option will not work in this view. Documents must be uploaded to the corresponding Fabricator Folders. To select a Fabricator Folder, change the view to Fabrication. To change views, follow the <a href="How to change views">How to change views</a>? guide.

How to quickly tell if I am viewing the page in New Experience SharePoint?

Visual clues: 1 Information & Filter Icons 2 Top Menu 5 Search Bar

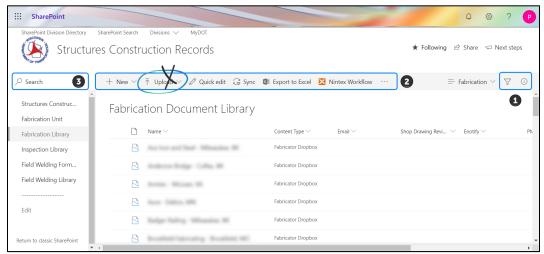

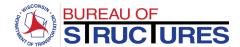

# How to change views?

1) Click on the views drop down to toggle between views. The displayed test may red Fabrication or All Documents, depending on which view is currently displayed.

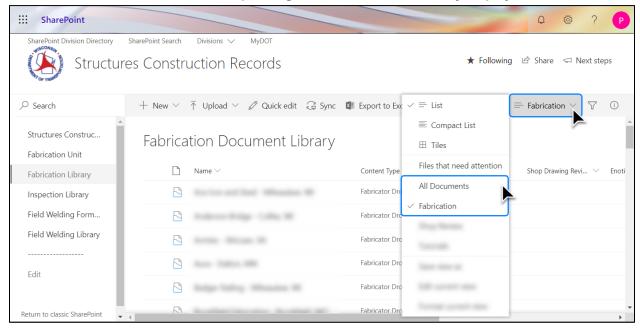

If the current view is filtered, switching between views is not possible. Clear the filters, then switch views.

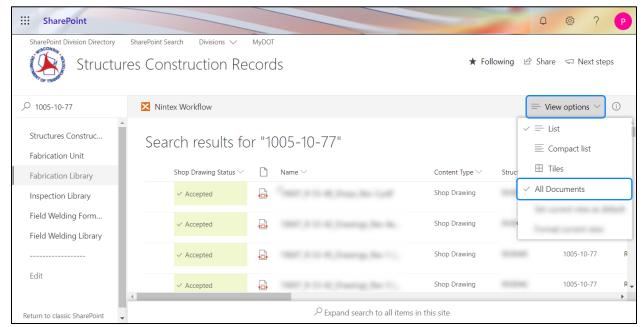

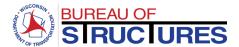

#### How to download a document?

To 'learn more about classic and new experience interfaces, check out the <u>What are New Experience and Classic SharePoint?</u> guide.

# From All Documents View in New Experience Interface

1) Select the file by clicking on the icon corresponding to the document. Then, select Download from the Top Menu.

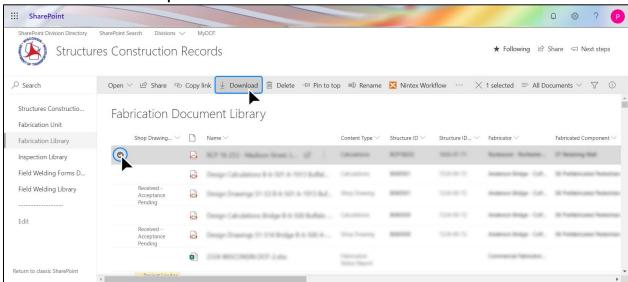

2) When prompted choose to save the file to your computer. This step may vary depending on your browser and your browser options for handling downloads.

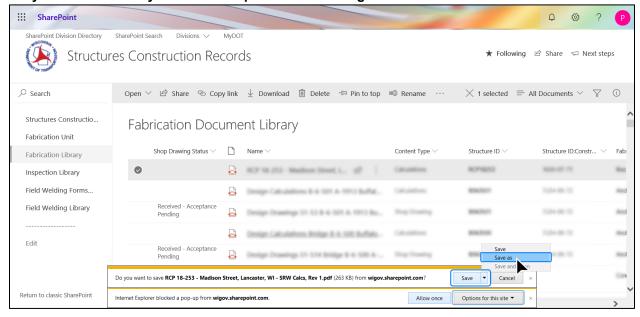

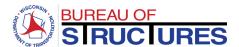

#### From Fabricator Folder or All Documents in Classic Interface

1) Right-click the filename, then choose Download.

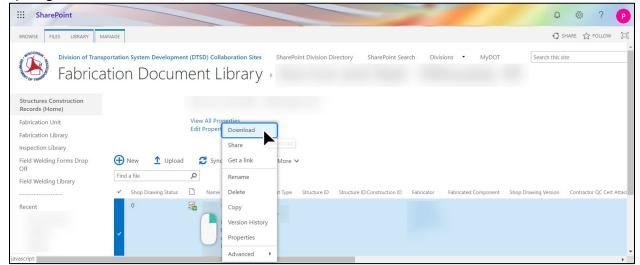

2) When prompted choose to save the file to your computer. This step may vary depending on your browser and your browser options for handling downloads.

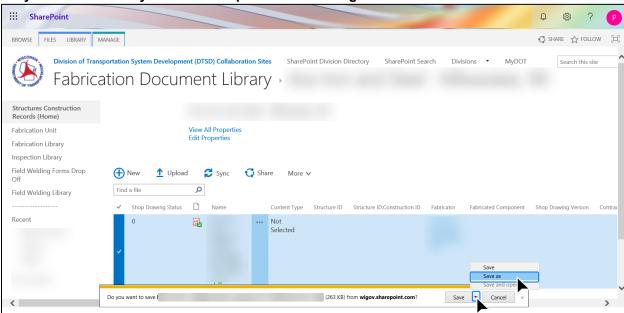

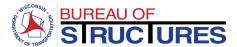

# How to search, filter and sort?

Filtering, sorting and grouping options vary by column. For example, the Construction ID column allows for all 3 options, the Structure ID column only allows filtering.

1) To search for a file: type keywords in search bar at the top left-hand area of the screen, then press Enter (Return) on your keyboard.

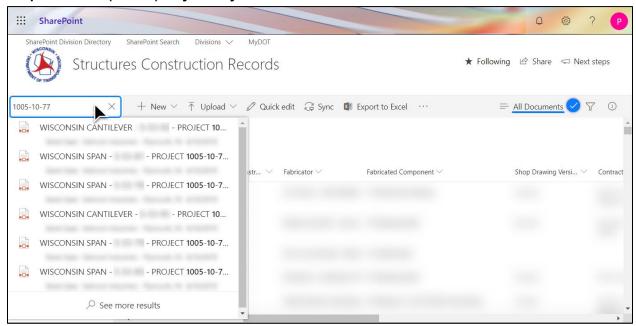

#### Separate multiple keywords by a coma.

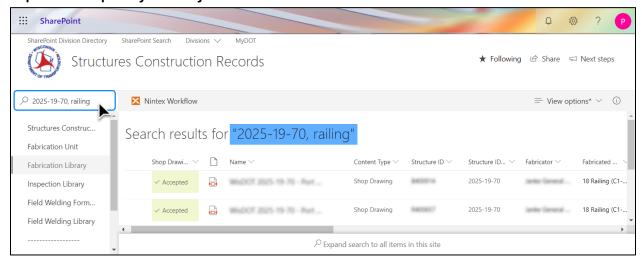

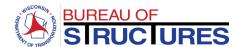

2) Select the column you which to organize the documents by (click the down arrow next to the column name).

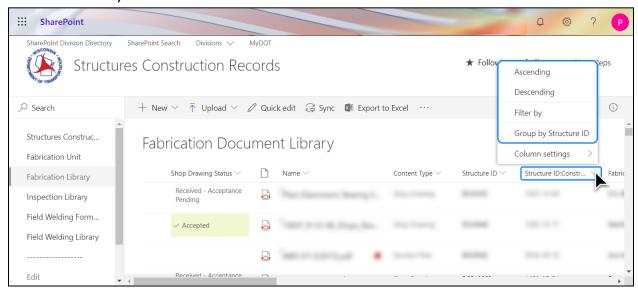

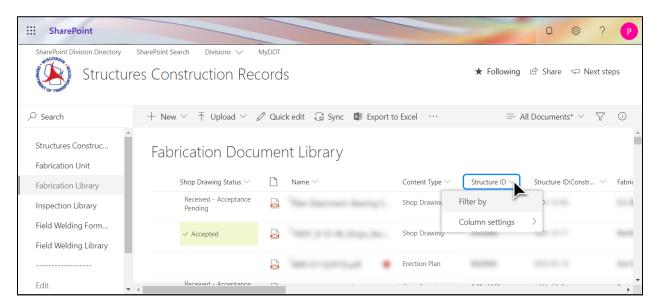

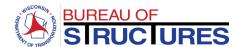

3) Choose the organization options bests suited for your search. Example: [Fabricated Component] > [Filter by].

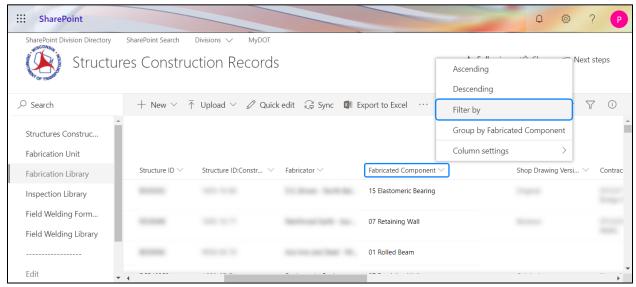

4) Choose the filtering parameters, then click apply.

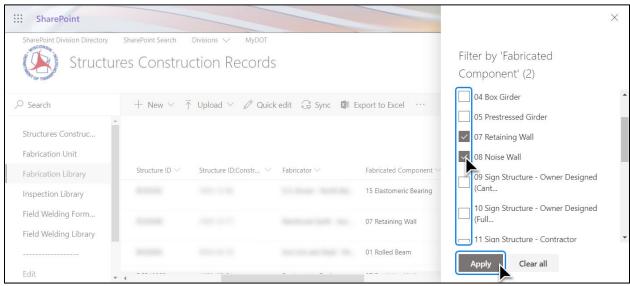

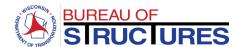

# 5) The documents are filtered.

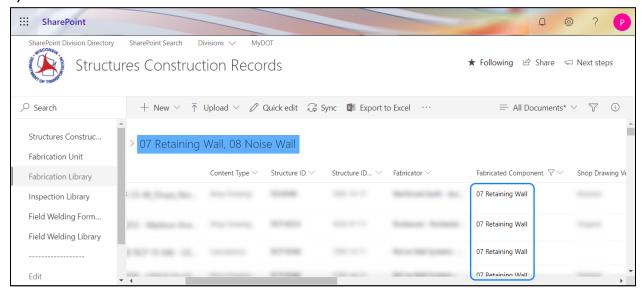

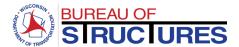

# How to update review status for Project Manager/Leader?

1) From the All Documents views, filter or search for the file. Select the file clicking the oicon.

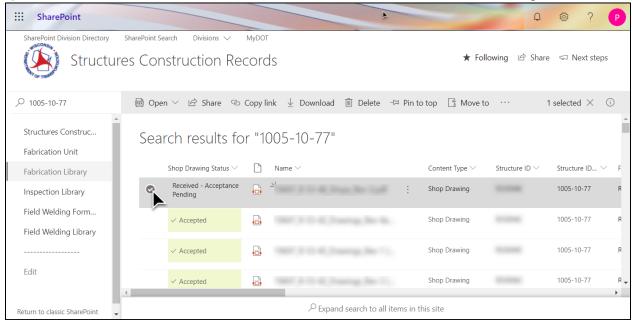

2) If not already open, open the information panel by clicking the Information Panel icon ①. Scroll down the options to the Project Management Review.

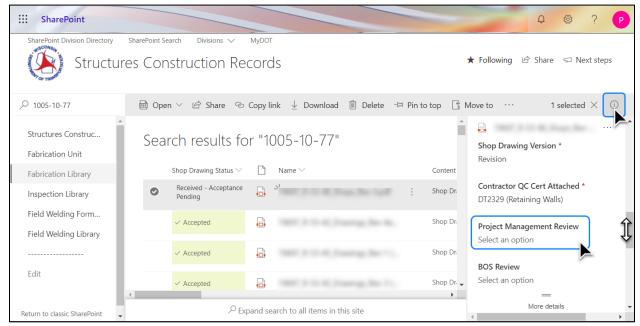

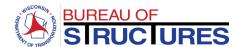

3) Select the status from the options in the drop-down menu. The status has been updated.

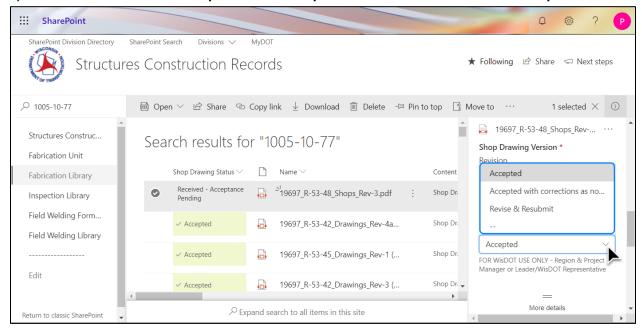

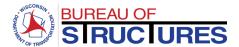

# How to add review comments?

#### Method 1 (Preferred): Bluebeam - SharePoint Link

Steps – 1 thru 7 Set up Bluebeam link to the Fabrication Library (First use)

Steps – 8 thru 16 Opening and reviewing documents.

(Bluebeam-SharePoint link previously setup)

1) Select Revu from the top menu. Select Preferences.

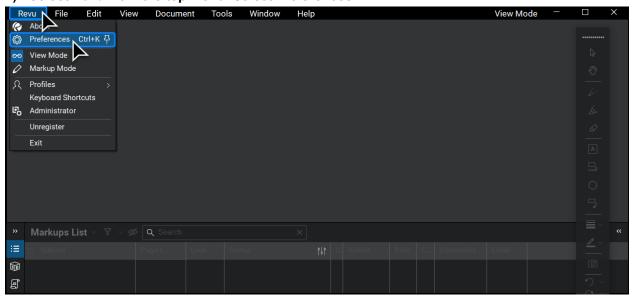

2) Select Interface from the left-hand menu. Select the File Access Tab. Click on the plus sign + on the bottom left had area of the window.

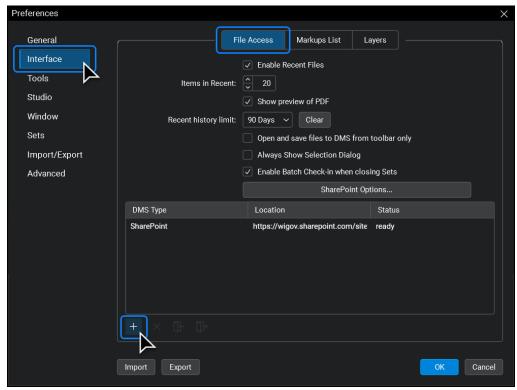

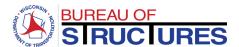

3) Enter the following information, then click OK.

Site: https://wigov.sharepoint.com/sites/dot-dtsd/scr/

Site Display Name: Fabrication Library

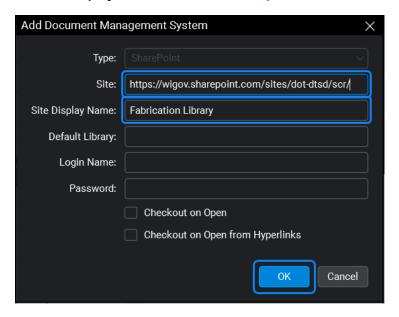

4) The connection is added. Click the log-in icon on the bottom of the window.

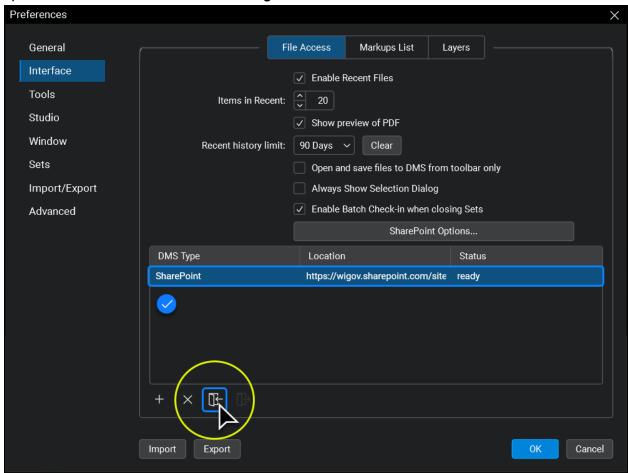

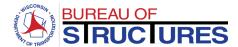

# 5) Enter your log in email for the Fabrication Library

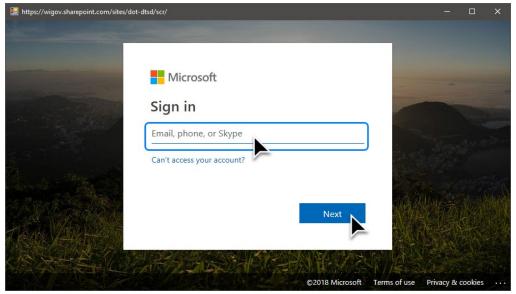

6) Select 'Don't show this again'. Click Yes to stay signed in.

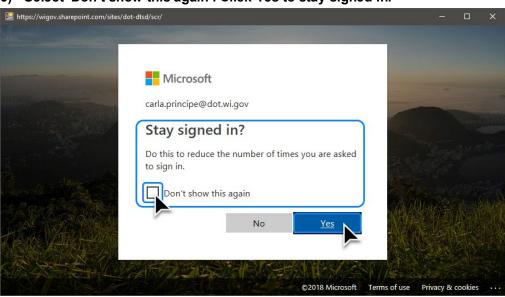

<u>This is the end of the connection set-up.</u>

<u>Steps 1 through 6 need not be repeated to review documents.</u>

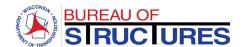

7) Select Revu from the top menu. Select Markup Mode.

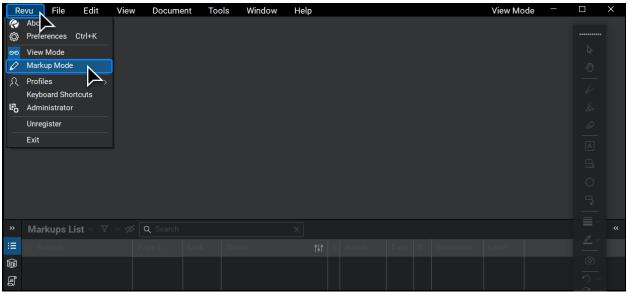

8) Select File, then select Open.

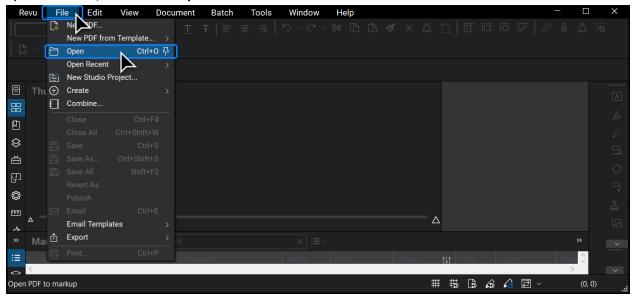

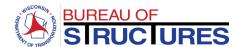

9) Select Fabrication Document Library. (The next time you open a file, this folder may already be selected).

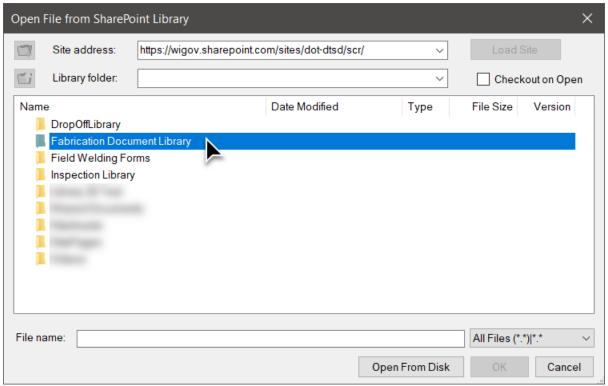

10) Select the document location (Fabricator Folder).

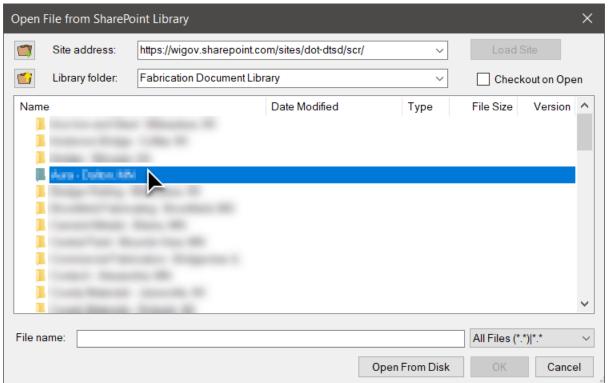

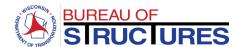

To return to the Fabricator Folders, click the 'Navigate back to previous' folder icon.

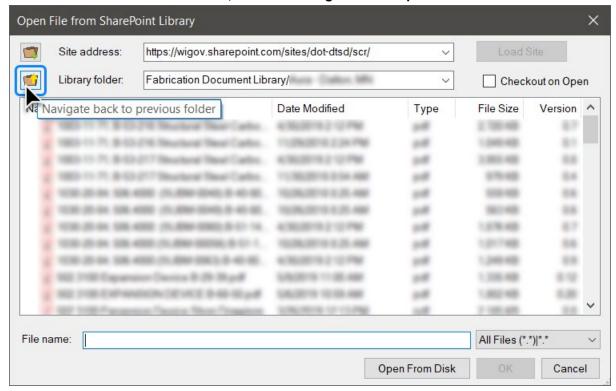

11) Select the document to review. Click OK.

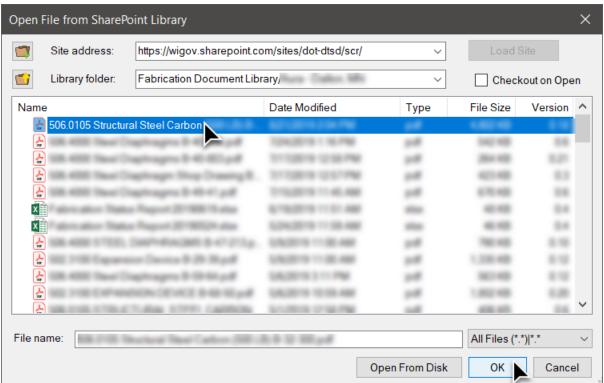

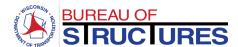

12) To add comments and markup or edit document properties, click the lock icon document tab. Select Check Out.

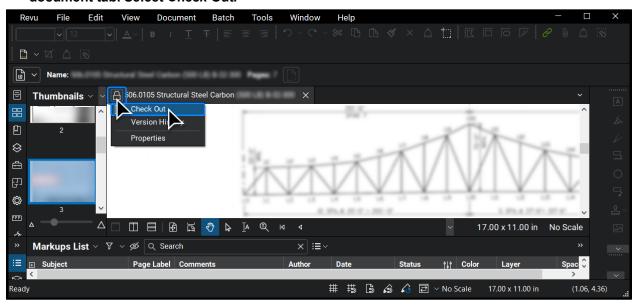

13) To edit the Project Management Review, click the checkout icon on the document tab. Select Properties.

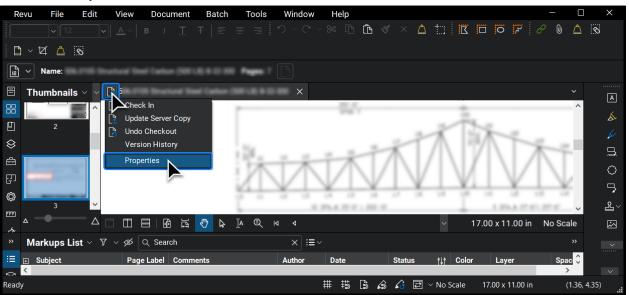

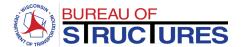

- 14) **1** Double-click on the Project Management Status.
  - 2 Select the new status from the drop-down. 3 Then click OK. 4 Click OK again.

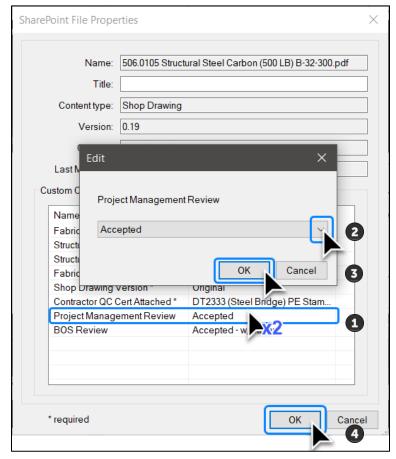

15) • Use the annotation tools to add comments and notes.

When you are finished: 2 Click the checkout icon. 5 Select Check In.

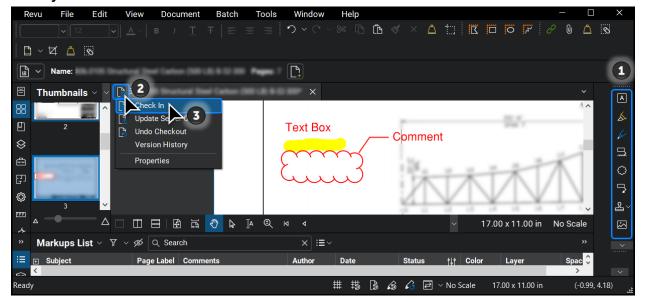

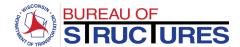

## 16) Click Checkin.

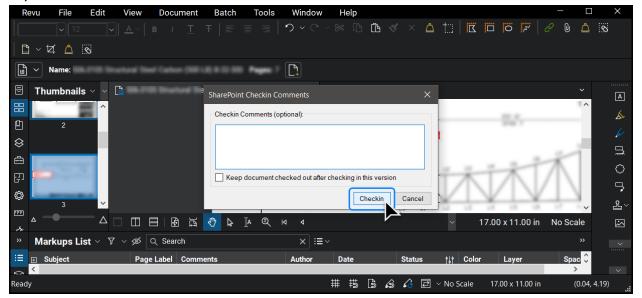

An error may occur when opening or checking in a document. Here are a few possible causes and solutions:

- Failed to connect to SharePoint or SharePoint Connection Failed error.
   Repeat step 15 & 16. If that does not work, check your internet connection and try later. You may save your check out by selecting File > Save from the top menu in Bluebeam.
- 2) The file will not open.

This is most likely due to the length of the filename, Bluebeam imposes a limit on the number of characters including the file path. In this case, open the fabrication library in your internet browser and edit the filename to make it shorter. To do this follow the <a href="How to edit document properties?">How to edit document properties?</a> guide (New Experience). Comeback to Bluebeam and open the file normally.

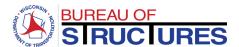

### Method 2: Adobe Acrobat DC - SharePoint Document

1) Open the document in the internet browser

From the Fabricator Folder, click on the file name to open the document.

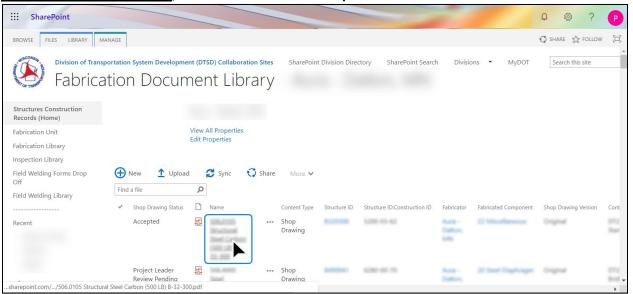

From All Documents view, select the file, click Open, then click Open in browser.

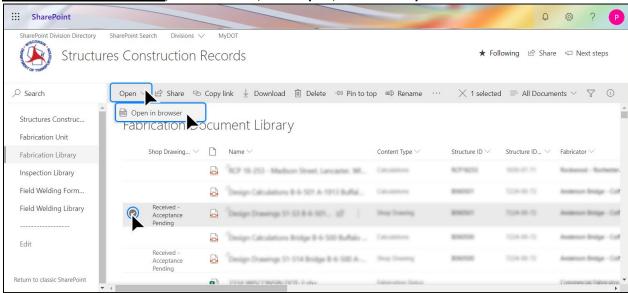

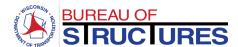

# 2) Copy the URL

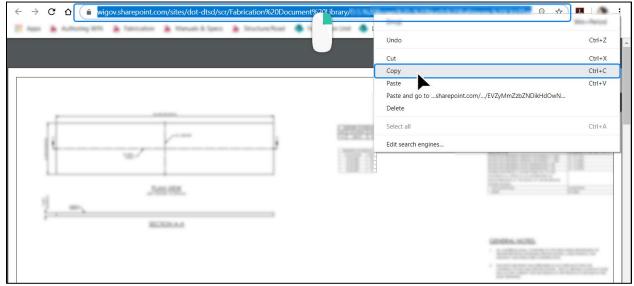

## 3) On Adobe Acrobat: Click File, then click Open.

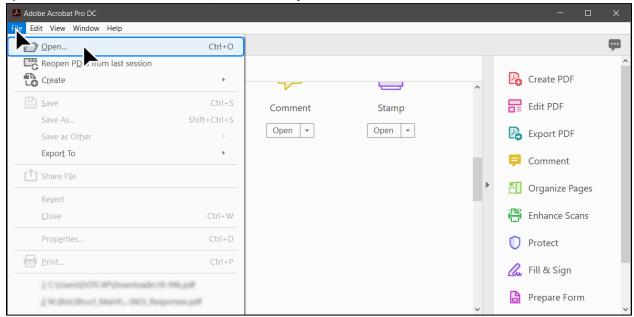

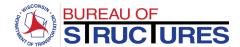

4) Paste the URL in the File name bar. Click Open.

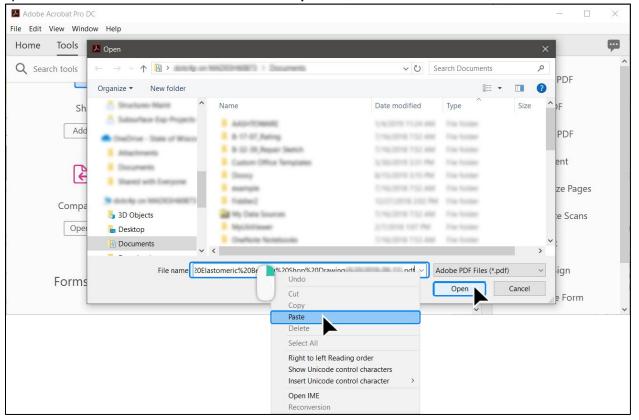

5) Choose Allow to trust the site.

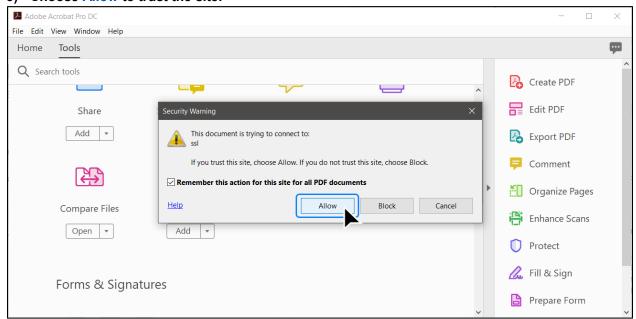

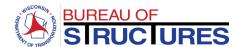

6) Add any needed comments and markups using Adobe's annotation tools.

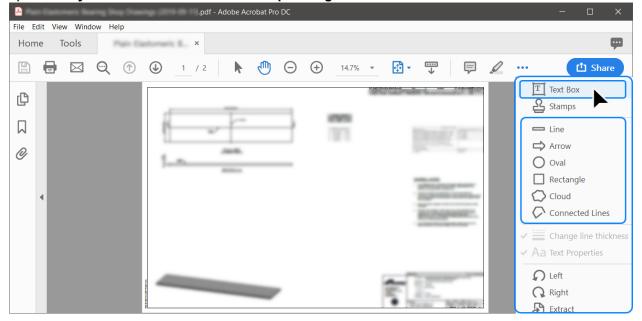

7) When you are finished, click the Save icon. The edits will be saved and synced with SharePoint. Unlike Bluebeam, the document properties cannot be edited through Adobe. To update the review status, follow the steps in the <a href="How to update review status">How to update review status for Project Manager/Leader?</a> guide.

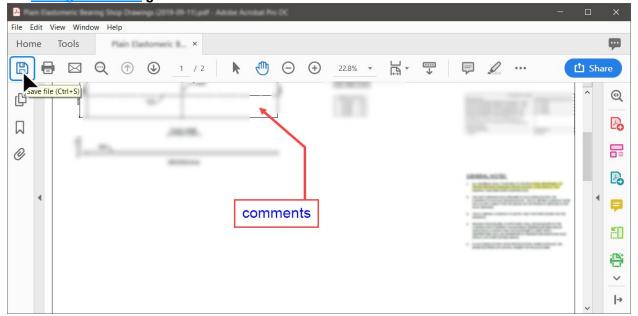

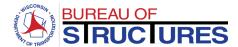

### Method 3: Adobe Reader - Manual

1) Download the document and save to your computer.

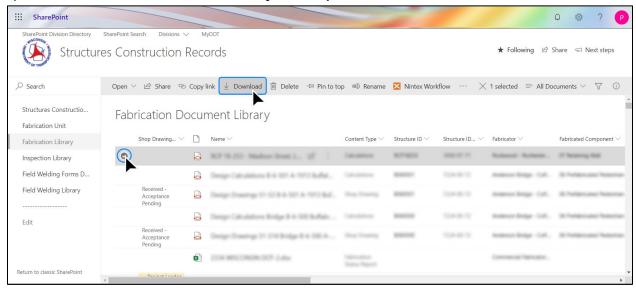

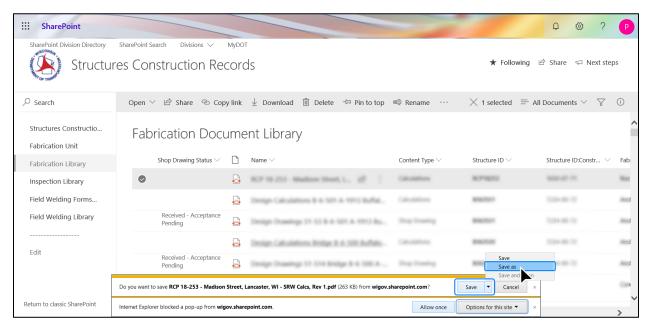

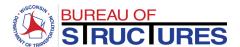

- 2) Open the document in Adobe Reader. Add needed comments and markups.
- 3) When you are finished, click the Save icon.

Do not choose Save As. Do not change the filename.

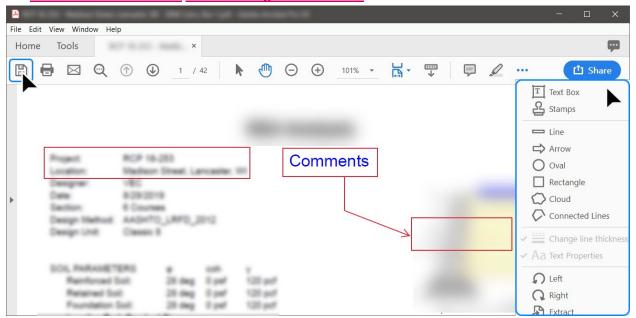

4) Drag and drop the updated document from your computer to the Fabricator Folder.

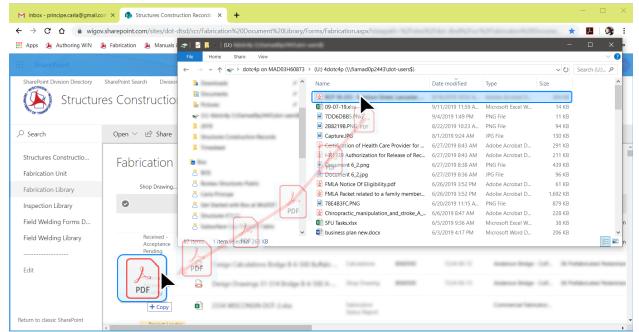

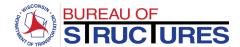

## 5) When notified that the filename already exists, choose to Replace it.

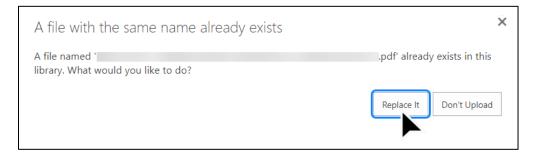

To update the review status, follow the steps in the <u>How to update review status for Project Manager/Leader?</u> guide.

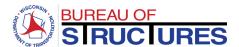

## **How to update an Excel Fabrication Status Report?**

From the Fabricator Folder, click on the filename for the fabrication status report. (Should be an excel file)

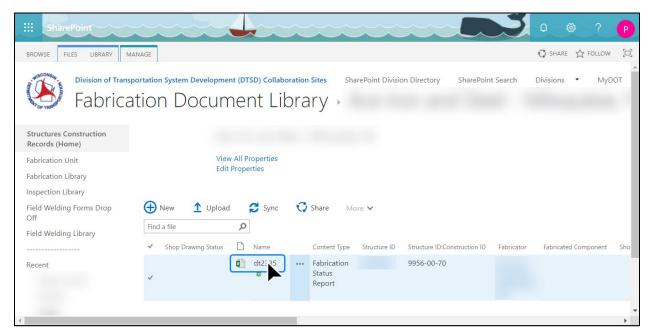

### **Editing the Fabrication Status Report from the internet browser**

1) Edit the spreadsheet in the browser.

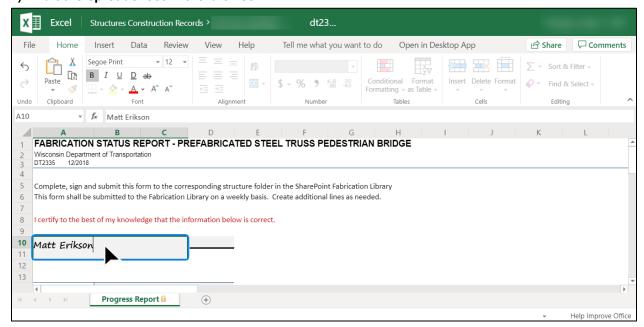

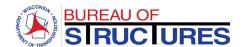

## Add all required information.

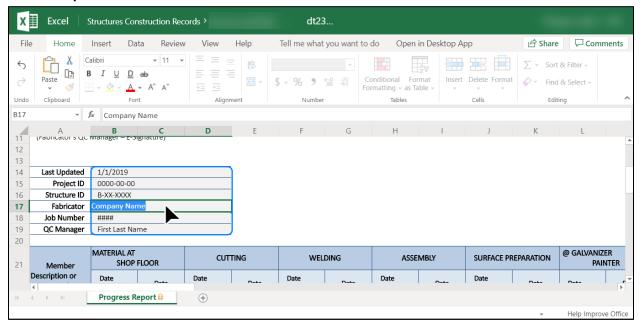

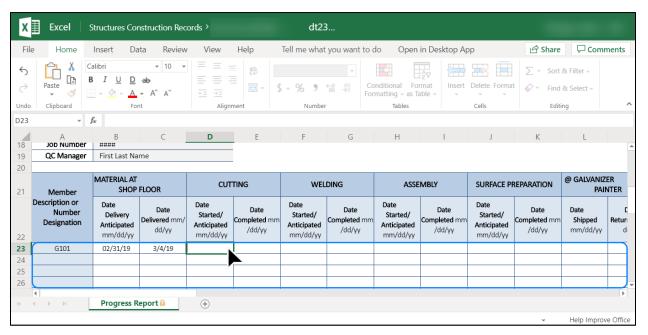

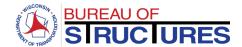

2) To add additional rows, click Insert. Then click Insert Sheet Rows from the drop-down menu options.

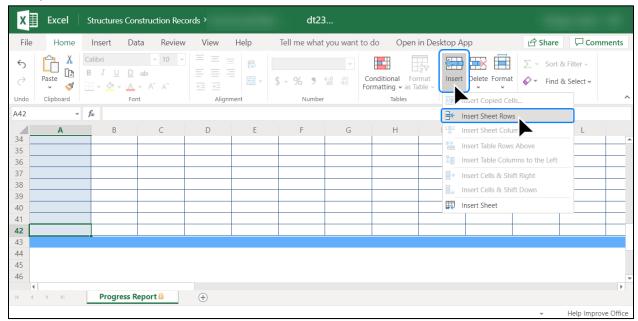

3) When you are finished, close the tab. All changes are automatically saved.

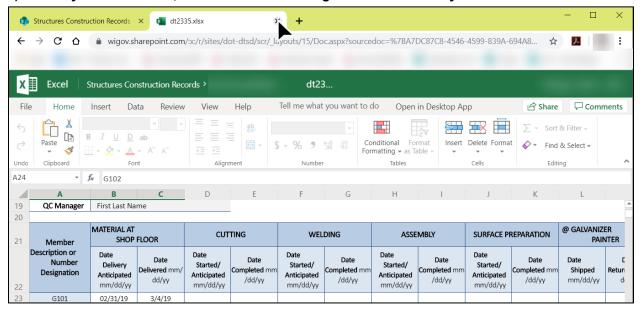

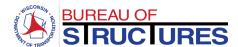

### **Editing the Fabrication Status Report in Microsoft Excel Desktop Application.**

1) Click Open in Desktop App

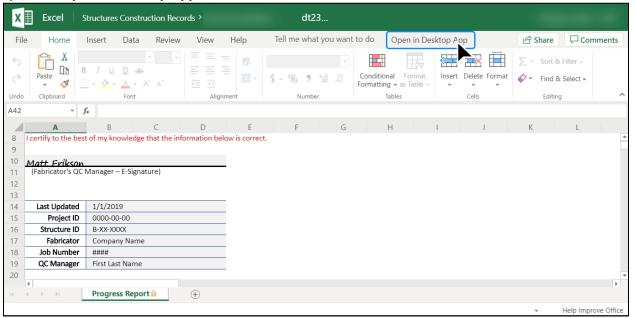

2) Select Open Excel 2016 (Year may vary depending on the version installed in your computer; must be 2013 or later)

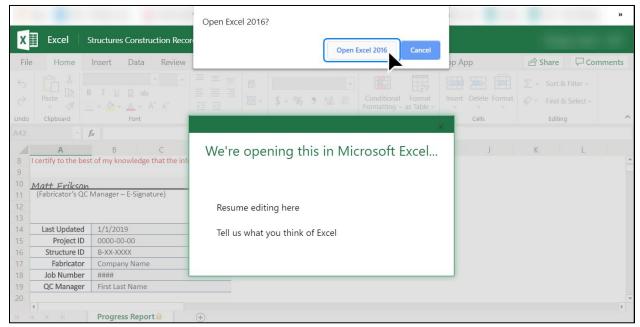

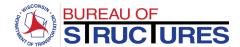

3) MS Excel will open. To edit the spreadsheet, click Edit Workbook.

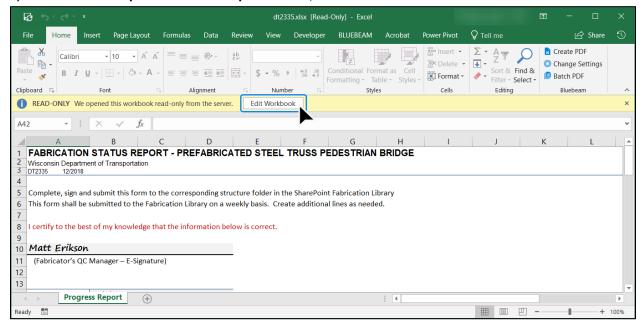

4) To add sheet rows, navigate to the Home Tab > Cells. Click Insert and select Insert Sheet Rows from the drop-down menu.

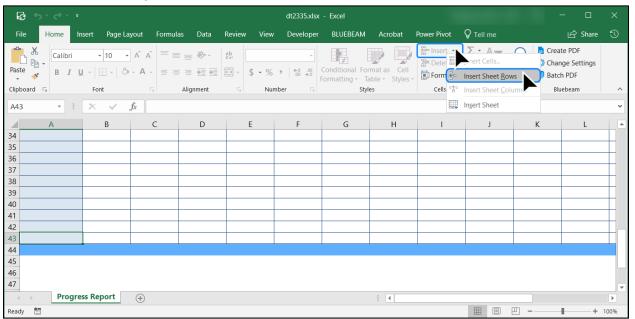

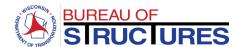

5) Continue editing the workbook. When all information has been entered, click the Save icon. The workbook is saved and automatically synced with the SharePoint copy.

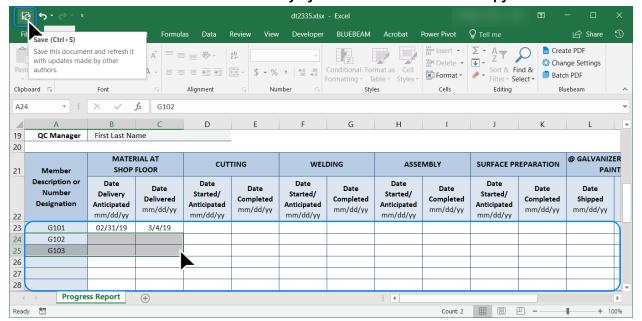

6) Return to the internet browser. Close the pop-up window, then close the tab.

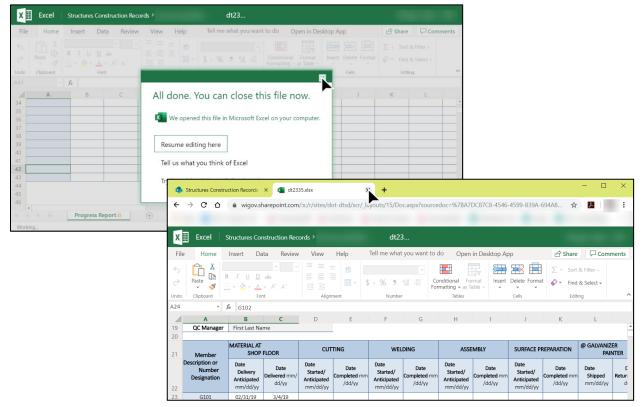